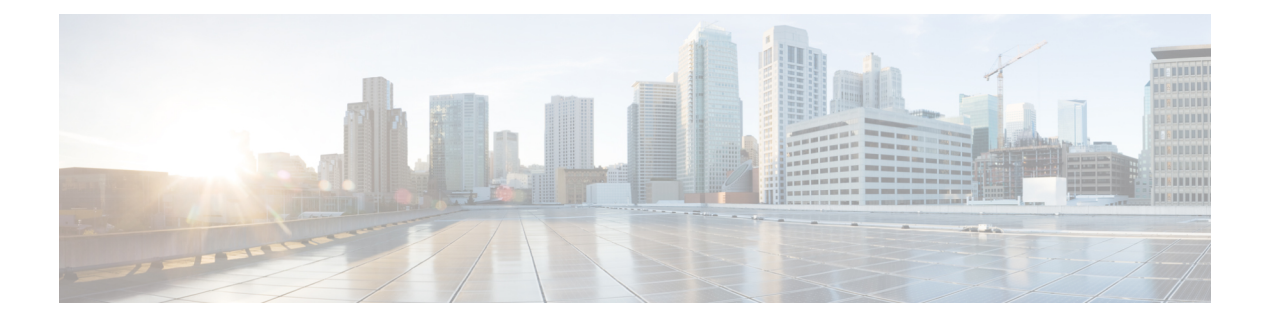

# **Configuring Ports and Port Channels**

This chapter includes the following sections:

- Server and Uplink Ports on the 6100 Series Fabric [Interconnect,](#page-1-0) page 2
- Unified Ports on the 6200 Series Fabric [Interconnect,](#page-2-0) page 3
- [Server](#page-9-0) Ports, page 10
- Uplink [Ethernet](#page-10-0) Ports, page 11
- [Reconfiguring](#page-11-0) a Port on a Fabric Interconnect, page 12
- Enabling a Port on Fabric [Interconnect,](#page-12-0) page 13
- Disabling a Port on Fabric [Interconnect,](#page-12-1) page 13
- [Unconfiguring](#page-13-0) a Port on a Fabric Interconnect, page 14
- [Appliance](#page-13-1) Ports, page 14
- FCoE and Fibre [Channel](#page-18-0) Storage Ports, page 19
- FCoE [Uplink](#page-19-0) Ports, page 20
- [Unified](#page-20-0) Storage Ports, page 21
- [Unified](#page-22-0) Uplink Ports, page 23
- Uplink Ethernet Port [Channels,](#page-24-0) page 25
- [Appliance](#page-26-0) Port Channels, page 27
- Fibre Channel Port [Channels,](#page-30-0) page 31
- FCoE Port [Channels,](#page-34-0) page 35
- Unified Uplink Port [Channel,](#page-35-0) page 36
- Adapter Port [Channels,](#page-36-0) page 37
- Fabric Port [Channels,](#page-36-1) page 37
- [Configuring](#page-39-0) Server Ports with the Internal Fabric Manager, page 40

# <span id="page-1-0"></span>**Server and Uplink Ports on the 6100 Series Fabric Interconnect**

Each Cisco UCS 6200 Series Fabric Interconnect has a set of ports in a fixed port module that you can configure as either server ports or uplink Ethernet ports. These ports are not reserved. They cannot be used by a Cisco UCS domain until you configure them. You can add expansion modules to increase the number of uplink ports on the fabric interconnect or to add uplink Fibre Channel ports to the fabric interconnect.

**Note**

When you configure a port on a fabric interconnect, the administrative state is automatically set to enabled. If the port is connected to another device, this may cause traffic disruption. You can disable the port after it has been configured.

You need to create LAN pin groups and SAN pin groups to pin traffic from servers to an uplink port.

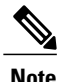

Ports on the Cisco UCS 6200 Series Fabric Interconnect are not unified. For more information on Unified Ports, see Unified Ports on the 6200 Series Fabric [Interconnect](#page-2-0).

Each fabric interconnect can include the following port types:

#### **Server Ports**

Server ports handle data traffic between the fabric interconnect and the adapter cards on the servers.

You can only configure server ports on the fixed port module. Expansion modules do not include server ports.

#### **Uplink Ethernet Ports**

Uplink Ethernet ports handle Ethernet traffic between the fabric interconnect and the next layer of the network. All network-bound Ethernet traffic is pinned to one of these ports.

By default, Ethernet ports are unconfigured. However, you can configure them to function in the following ways:

- Uplink
- FCoE
- Appliance

You can configure uplink Ethernet ports on either the fixed module or an expansion module.

#### **Uplink Fibre Channel Ports**

Uplink Fibre Channel ports handle FCoE traffic between the fabric interconnect and the next layer of the storage area network. All network-bound FCoE traffic is pinned to one of these ports.

By default, Fibre Channel ports are uplink. However, you can configure them to function as Fibre Channel storage ports. This is useful in cases where Cisco UCS requires a connection to a Direct-Attached Storage (DAS) device.

You can only configure uplink Fibre Channel ports on an expansion module. The fixed module does not include uplink Fibre Channel ports.

# <span id="page-2-0"></span>**Unified Ports on the 6200 Series Fabric Interconnect**

Unified ports are ports on the Cisco UCS 6200 Series Fabric Interconnect that can be configured to carry either Ethernet or Fibre Channel traffic. These ports are not reserved. They cannot be used by a Cisco UCS domain until you configure them.

**Note**

When you configure a port on a fabric interconnect, the administrative state is automatically set to enabled. If the port is connected to another device, this may cause traffic disruption. You can disable the port after it has been configured.

Configurable beacon LEDs indicate which unified ports are configured for the selected port mode.

### **Port Modes**

The port mode determines whether a unified port on the fabric interconnect is configured to carry Ethernet or Fibre Channel traffic. The port mode is not automatically discovered by the fabric interconnect; it is configured in Cisco UCS Manager.

Changing the port mode results in the existing port configuration being deleted and replaced by a new logical port. Any objects associated with that port configuration, such as VLANs and VSANS, are removed. There is no restriction on the number of times the port mode can be changed for a unified port.

### **Port Types**

The port type defines the type of traffic carried over a unified port connection.

All of the port types listed are configurable on both the fixed and expansion module, including server ports, which are not configurable on the 6100 series fabric interconnect expansion module, but are configurable on the 6200 series fabric interconnect expansion module.

By default, unified ports changed to Ethernet port mode are set to uplink Ethernet port type. unified ports changed to Fibre Channel port mode are set to the Fibre Channel uplink port type. Fibre Channel ports cannot be unconfigured.

Changing the port type does not require a reboot.

When the port mode is set to Ethernet, you can configure the following port types:

- Server ports
- Ethernet uplink ports
- Ethernet port channel members
- FCoE ports
- Appliance ports
- Appliance port channel members
- SPAN destination ports
- SPAN source ports

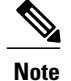

For SPAN source ports, configure one of the port types and then configure the port as SPAN source.

When the port mode is set to Fibre Channel, you can configure the following port types:

- Fibre Channel uplink ports
- Fibre Channel port channel members
- Fibre Channel storage ports
- FCoE Uplink ports
- SPAN destination ports
- SPAN source ports

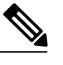

For SPAN source ports, configure one of the port types and then configure the port as SPAN source. **Note**

## **Beacon LEDs for Unified Ports**

Each port on the 6200 series fabric interconnect has a corresponding beacon LED. When the Beacon LED property is configured, the beacon LEDs illuminate, showing you which ports are configured in a given port mode.

The Beacon LED property can be configured to show you which ports are grouped in one port mode: either Ethernet or Fibre Channel. By default, the Beacon LED property is set to Off.

**Note**

For unified ports on the expansion module, the Beacon LED property may be reset to the default value of Off during expansion module reboot.

## **Guidelines for Configuring Unified Ports**

Consider the following guidelines and restrictions when configuring unified ports:

#### **Hardware and Software Requirements**

Unified ports are supported on the 6200 series fabric interconnect with Cisco UCS Manager, version 2.0.

Unified ports are not supported on 6100 series fabric interconnects, even if they are running Cisco UCS Manager, version 2.0.

#### **Port Mode Placement**

Because the Cisco UCS Manager GUI interface uses a slider to configure the port mode for unified ports on a fixed or expansion module, it automatically enforces the following restrictions which limits how port modes can be assigned to unified ports. When using the Cisco UCS Manager CLI interface, these restrictions are enforced when you commit the transaction to the system configuration. If the port mode configuration violates any of the following restrictions, the Cisco UCS Manager CLI displays an error:

- Ethernet ports must be grouped together in a block. For each module (fixed or expansion), the Ethernet port block must start with the first port and end with an even numbered port.
- Fibre Channel ports must be grouped together in a block. For each module (fixed or expansion), the first port in the Fibre Channel port block must follow the last Ethernet port and extend to include the rest of the ports in the module. For configurations that include only Fibre Channel ports, the Fibre Channel block must start with the first port on the fixed or expansion module.
- Alternating Ethernet and Fibre Channel ports is not supported on a single module.

**Example of a valid configuration**— Might include unified ports 1–16 on the fixed module configured in Ethernet port mode and ports 17–32 inFibre Channel port mode. On the expansion module you could configure ports 1–4 in Ethernet port mode and then configure ports 5–16 inFibre Channel mode. The rule about alternating Ethernet and Fibre Channel port types is not violated because this port arrangement complies with the rules on each individual module.

**Example of an invalid configuration**— Might include a block of Fibre Channel ports starting with port 16. Because each block of ports has to start with an odd-numbered port, you would have to start the block with port 17.

**Note**

The total number of uplink Ethernet ports and uplink Ethernet port channel members that can be configured on each fabric interconnect is limited to 31. This limitation includes uplink Ethernet ports and uplink Ethernet port channel members configured on the expansion module.

## **Cautions and Guidelines for Configuring Unified Uplink Ports and Unified Storage Ports**

The following are cautions and guidelines to follow while working with unified uplink ports and unified storage ports:

• In an unified uplink port, if you enable one component as a SPAN source, the other component will automatically become a SPAN source.

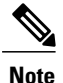

If you create or delete aSPAN source under the Ethernet uplink port, Cisco UCS Manager automatically creates pr deletes a SPAN source under the FCoE uplink port. The same happens with you create a SPAN source on the FCOE uplink port.

• You must configure a non default native vlan on FcoE and unified uplink ports. This VLAN is not used for any traffic. Cisco UCS Manager will reuse an existing fcoe-storage-native-vlan for this purpose. This fcoe-storage-native-vlan will be used as native VLAN on FCoE and unified uplinks.

- In an unified uplink port, if you do not specify a non default VLAN for the Ethernet uplink port the fcoe-storage-native-vlan will be assigned as the native VLAN on the unified uplink port. If the Ethernet port has a non default native VLAN specified as native VLAN, this will be assigned as the native VLAN for unified uplink port.
- When you create or delete a member port under an Ethernet port channel, Cisco UCS Manager automatically creates or deletes the member port under FCoE port channel. The same happens when you create or delete a member port in FCoE port channel.
- When you configure an Ethernet port as a standalone port, such as server port, Ethernet uplink, FCoE uplink or FCoE storage and make it as a member port for an Ethernet or FCOE port channel, Cisco UCS Manager automatically makes this port as a member of both Ethernet and FCoE port channels.
- When you remove the membership for a member port from being a member of server uplink, Ethernet uplink, FCoE uplink or FCoE storage, Cisco UCS Manager deletes the corresponding members ports from Ethernet port channel and FCoE port channel and creates a new standalone port.
- If you downgrade Cisco UCS Manager from release 2.1 to any of the prior releases, all unified uplink ports and port channels will be converted to Ethernet ports and Ethernet port channels when the downgrade is complete. Similarly, all the unified storage ports will be converted to appliance ports.
- For unified uplink ports and unified storage ports, when you create two interfaces, only once license is checked out. As long as either interface is enabled, the license remains checked out. The license will be released only if both the interfaces are disabled for a unified uplink port or a unified storage port.
- Cisco UCS 6100 series fabric interconnect switch can only support 1VF or 1VF-PO facing same downstream NPV switch.

### **Effect of Port Mode Changes on Data Traffic**

Port mode changes can cause an interruption to the data traffic for the Cisco UCS domain. The length of the interruption and the traffic that is affected depend upon the configuration of the Cisco UCS domain and the module on which you made the port mode changes.

**Tip**

To minimize the traffic disruption during system changes, form a Fibre Channel uplink port-channel across the fixed and expansion modules.

#### **Impact of Port Mode Changes on an Expansion Module**

After you make port mode changes on an expansion module, the module reboots. All traffic through ports on the expansion module is interrupted for approximately one minute while the module reboots.

#### **Impact of Port Mode Changes on the Fixed Module in a Cluster Configuration**

A cluster configuration has two fabric interconnects. After you make port changes to the fixed module, the fabric interconnect reboots. The impact on the data traffic depends upon whether or not you have configured the server vNICs to failover to the other fabric interconnect when one fails.

If you change the port modes on the expansion module of one fabric interconnect and then wait for that to reboot before changing the port modes on the second fabric interconnect, the following occurs:

• With server vNIC failover, traffic fails over to the other fabric interconnect and no interruption occurs.

• Without server vNIC failover, all data traffic through the fabric interconnect on which you changed the port modes is interrupted for approximately eight minutes while the fabric interconnect reboots.

However, if you change the port modes on the fixed modules of both fabric interconnects simultaneously, all data traffic through the fabric interconnects are interrupted for approximately eight minutes while the fabric interconnects reboot.

#### **Impact of Port Mode Changes on the Fixed Module in a Standalone Configuration**

A standalone configuration has only one fabric interconnect. After you make port changes to the fixed module, the fabric interconnect reboots. All data traffic through the fabric interconnect is interrupted for approximately eight minutes while the fabric interconnect reboots.

### **Configuring Port Modes for a 6248 Fabric Interconnect**

Changing the port mode on either module can cause an interruption in data traffic because changes to the fixed module require a reboot of the fabric interconnect and changes on an expansion module require a reboot of that module. **Caution**

If the Cisco UCS domain has a cluster configuration that is set up for high availability and servers with service profiles that are configured for failover, traffic fails over to the other fabric interconnect and data traffic is not interrupted when the port mode is changed on the fixed module.

- **Step 1** In the **Navigation** pane, click the **Equipment** tab.
- **Step 2** On the **Equipment** tab, expand **Equipment** > **Fabric Interconnects** > *Fabric\_Interconnect\_Name*.
- **Step 3** In the **Work** pane, click the **General** tab.
- **Step 4** In the **Actions** area of the **General** tab, click **Configure Unified Ports**.
- **Step 5** Review the confirmation message and click one of the following:
	- **Yes**—To continue with configuring the port mode.
	- **No**—To exit without configuring the port mode and wait for an appropriate maintenance window.
- **Step 6** Click one of the following buttons to choose the module for which you want to configure the port modes:
	- **Configure Fixed Module**
	- **Configure Expansion Module**
- **Step 7** Use your mouse to drag the slider along the bar until the displays shows the port mode configuration that you want for the module. If you change the port mode for a previously configured port, the port returns to an unconfigured state.
- **Step 8** If you need to configure port modes for the other module, repeat Steps 6 and 7.
- **Step 9** Click **Finish** to save your port mode configuration.

Depending upon the module for which you configured the port modes, data traffic for the Cisco UCS domain is interrupted as follows:

• Fixed module—The fabric interconnect reboots. All data traffic through that fabric interconnect is interrupted. In a cluster configuration that provides high availability and includes servers with vNICs that are configured for failover, traffic fails over to the other fabric interconnect and no interruption occurs.

It takes about 8 minutes for the fixed module to reboot.

• Expansion module—The module reboots. All data traffic through ports in that module is interrupted.

It takes about 1 minute for the expansion module to reboot.

### **What to Do Next**

Configure the port types for the ports. You can right-click on any port in the module display above the slider and configure that port for an available port type.

### **Configuring Port Modes for a 6296 Fabric Interconnect**

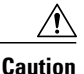

Changing the port mode on either module can cause an interruption in data traffic because changes to the fixed module require a reboot of the fabric interconnect and changes on an expansion module require a reboot of that module.

If the Cisco UCS domain has a cluster configuration that is set up for high availability and servers with service profiles that are configured for failover, traffic fails over to the other fabric interconnect and data traffic is not interrupted when the port mode is changed on the fixed module.

#### **Procedure**

- **Step 1** In the **Navigation** pane, click the **Equipment** tab.
- **Step 2** On the **Equipment** tab, expand **Equipment** > **Fabric Interconnects** > *Fabric\_Interconnect\_Name*.
- **Step 3** In the **Work** pane, click the **General** tab.
- **Step 4** In the **Actions** area of the **General** tab, click **Configure Unified Ports**.
- **Step 5** Review the confirmation message and click one of the following:
	- **Yes**—To open the **Configure Unified Ports** wizard and continue with configuring the port mode.
	- **No**—To exit without configuring the port mode and wait for an appropriate maintenance window.

**Step 6** On the **Configure Fixed Module Ports** page, do the following:

- a) Use your mouse to drag the slider along the bar until the displays shows the port mode configuration that you want for the fixed module.
- b) If you want to configure the port type for a port, right-click on any port in the module display above the slider and configure that port for an available port type.
- c) Do one of the following:
	- Click **Next** to configure the port mode for ports in expansion module 1.
	- If you do not wish to configure the port mode for ports on the expansion modules, continue with Step 9.

If you change the port mode for a previously configured port, the port returns to an unconfigured state.

- **Step 7** On the **Configure Expansion Module 1 Ports** page, do the following:
	- a) Use your mouse to drag the slider along the bar until the displays shows the port mode configuration that you want for the expansion module.
	- b) If you want to configure the port type for a port, right-click on any port in the module display above the slider and configure that port for an available port type.
	- c) Do one of the following:
		- Click **Next** to configure the port mode for ports in expansion module 2.
		- If you do not wish to configure the port mode for ports on the remaining expansion modules, continue with Step 9.

If you change the port mode for a previously configured port, the port returns to an unconfigured state.

- **Step 8** If you need to configure port modes for expansion module 3, repeat Step 7.
- **Step 9** Click **Finish** to save your port mode configuration. Depending upon the module for which you configured the port modes, data traffic for the Cisco UCS domain is interrupted as follows:
	- Fixed module—The fabric interconnect reboots. All data traffic through that fabric interconnect is interrupted. In a cluster configuration that provides high availability and includes servers with vNICs that are configured for failover, traffic fails over to the other fabric interconnect and no interruption occurs.

It takes about 8 minutes for the fixed module to reboot.

• Expansion module—The module reboots. All data traffic through ports in that module is interrupted.

It takes about 1 minute for the expansion module to reboot.

### **Configuring the Beacon LEDs for Unified Ports**

Complete the following task for each module for which you want to configure beacon LEDs.

#### **Procedure**

- **Step 1** In the **Navigation** pane, click the **Equipment** tab.
- **Step 2** On the **Equipment** tab, expand **Equipment** > **Fabric Interconnects** > *Fabric\_Interconnect\_Name*.
- **Step 3** Depending upon the location of the unified ports for which you want to configure the beacon LEDs, click on one of the following:
	- **Fixed Module**
	- **Expansion Module**
- **Step 4** In the **Work** pane, click the **General** tab.
- **Step 5** In the **Properties** area, click one of the following radio buttons in the **Beacon LED** field:
	- **Off**—All physical LEDs are off.
	- **Eth**—The physical LEDs next to all Ethernet ports are on.
	- **Fc**—The physical LEDs next to all Fibre Channel ports are on.
- **Step 6** Click **Save Changes**.

## <span id="page-9-0"></span>**Server Ports**

### **Configuring Server Ports**

All of the port types listed are configurable on both the fixed and expansion module, including server ports, which are not configurable on the 6100 series fabric interconnect expansion module, but are configurable on the 6200 series fabric interconnect expansion module.

This task describes only one method of configuring ports. You can also configure ports from a right-click menu or in the LAN Uplinks Manager.

- **Step 1** In the **Navigation** pane, click the **Equipment** tab.
- **Step 2** In the **Equipment** tab, expand **Fabric Interconnects** > *Fabric\_Interconnect\_Name* > **Fixed Module** > **Ethernet Ports**.
- **Step 3** Click on a port under the **Ethernet Ports** node.
- **Step 4** In the **Work** pane, click the **General** tab.
- **Step 5** In the **Actions** area, click **Reconfigure**.
- **Step 6** From the drop-down list choose **Configure as Server Port**.

# <span id="page-10-0"></span>**Uplink Ethernet Ports**

## **Configuring Uplink Ethernet Ports**

You can configure uplink Ethernet ports on either the fixed module or an expansion module.

This task describes only one method of configuring uplink Ethernet ports. You can also configure uplink Ethernet ports from a right-click menu.

### **Procedure**

- **Step 1** In the **Navigation** pane, click the **Equipment** tab.
- **Step 2** On the **Equipment** tab, expand **Equipment** > **Fabric Interconnects** > *Fabric\_Interconnect\_Name*.
- **Step 3** Depending upon the location of the ports you want to configure, expand one of the following:
	- **Fixed Module**
	- **Expansion Module**
- **Step 4** Click on one of the ports under the **Ethernet Ports** node. If you want to reconfigure a server port, appliance port, or FCoE storage port, expand the appropriate node.
- **Step 5** In the **Work** pane, click the **General** tab.
- **Step 6** In the **Actions** area, click **Reconfigure**.
- **Step 7** From the drop-down list choose **Configure as Uplink Port**.

### **What to Do Next**

If desired, change the properties for the default flow control policy and admin speed of the uplink Ethernet port.

### **Changing the Properties of an Uplink Ethernet Port**

- **Step 1** In the **Navigation** pane, click the **Equipment** tab.
- **Step 2** On the **Equipment** tab, expand **Equipment** > **Fabric Interconnects** > *Fabric\_Interconnect\_Name*.
- **Step 3** Depending upon the location of the ports you want to configure, expand one of the following:
	- **Fixed Module**
	- **Expansion Module**
- **Step 4** In the **Ethernet Ports** node, click the uplink Ethernet port that you want to change.
- **Step 5** In the **Work** pane, click the **General** tab.
- **Step 6** In the **Actions** area, click **Show Interface**.
- **Step 7** In the **Properties** dialog box, complete the following fields:
	- a) (Optional) In the **User Label** field, enter a label to identify the port.
	- b) From the **Flow Control Policy** drop-down list, select a flow control policy to determine how the port sends and receives IEEE 802.3x pause frames when the receive buffer fills.
	- c) In the **Admin Speed** field, click one of the following radio buttons:
		- 1Gbps
		- 10Gbps

**Step 8** Click **OK**.

# <span id="page-11-0"></span>**Reconfiguring a Port on a Fabric Interconnect**

#### **Procedure**

- **Step 1** In the **Navigation** pane, click the **Equipment** tab.
- **Step 2** On the **Equipment** tab, expand **Equipment** > **Fabric Interconnects** > *Fabric\_Interconnect\_Name*.
- **Step 3** Depending upon the location of the ports you want to reconfigure, expand one of the following:
	- **Fixed Module**
	- **Expansion Module**
- **Step 4** Click the port or ports you want to reconfigure.
- **Step 5** In the **Work** pane, click the **General** tab.
- **Step 6** In the **Actions** area, click **Reconfigure**.
- **Step 7** From the drop-down list choose which way you want the port reconfigured.

#### **Example: Reconfiguring an Uplink Ethernet Port as a Server Port**

- **1** Expand the **Ethernet Ports** node and select the port you want to reconfigure.
- **2** Follow steps 5 and 6 above.
- **3** From the drop-down list choose **Configure as Server Port**.

# <span id="page-12-0"></span>**Enabling a Port on Fabric Interconnect**

After you enable or disable a port on a fabric interconnect, wait for at least 1 minute before you reacknowledge the chassis. If you reacknowledge the chassis too soon, the pinning of server traffic from the chassis may not be updated with the changes to the port that you enabled or disabled.

You can enable or disable a port only when it is configured. If the port is unconfigured, the enable disable option is not active.

### **Procedure**

- **Step 1** In the **Navigation** pane, click the **Equipment** tab.
- **Step 2** On the **Equipment** tab, expand **Equipment** > **Fabric Interconnects** > *Fabric\_Interconnect\_Name*.
- **Step 3** Depending upon the location of the ports you want to enable, expand one of the following:
	- **Fixed Module**
	- **Expansion Module**
- **Step 4** Under the **Ethernet Ports** node, select a port.
- **Step 5** In the **Work** pane, click the **General** tab.
- **Step 6** In the **Actions** area, click **Enable Port**.
- **Step 7** The Cisco UCS Manager GUI displays a question. Click **OK.**
- **Step 8** The Cisco UCS Manager GUI displays a confirmation message.

# <span id="page-12-1"></span>**Disabling a Port on Fabric Interconnect**

After you enable or disable a port on a fabric interconnect, wait for at least 1 minute before you reacknowledge the chassis. If you reacknowledge the chassis too soon, the pinning of server traffic from the chassis may not be updated with the changes to the port that you enabled or disabled.

- **Step 1** In the **Navigation** pane, click the **Equipment** tab.
- **Step 2** On the **Equipment** tab, expand **Equipment** > **Fabric Interconnects** > *Fabric\_Interconnect\_Name*.
- **Step 3** Depending upon the location of the ports you want to enable, expand one of the following:
	- **Fixed Module**
- **Expansion Module**
- **Step 4** Under the **Ethernet Ports** node, select a port.
- **Step 5** In the **Work** pane, click the **General** tab.
- **Step 6** In the **Actions** area, click **Disable Port**.
- **Step 7** The Cisco UCS Manager GUI displays a question. Click **OK.**
- **Step 8** The Cisco UCS Manager GUI displays a confirmation message.

# <span id="page-13-0"></span>**Unconfiguring a Port on a Fabric Interconnect**

#### **Procedure**

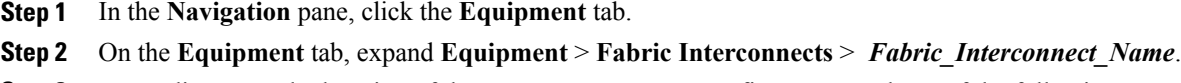

- **Step 3** Depending upon the location of the ports you want to unconfigure, expand one of the following:
	- **Fixed Module**
	- **Expansion Module**
- **Step 4** Under the **Ethernet Ports** node, select a port.
- **Step 5** In the **Work** pane, click the **General** tab.
- **Step 6** In the **Actions** area, click **Unconfigure**.
- **Step 7** The Cisco UCS Manager GUI displays a question. Click **Yes**.
- **Step 8** The Cisco UCS Manager GUI displays a confirmation message.

# <span id="page-13-1"></span>**Appliance Ports**

Appliance ports are only used to connect fabric interconnects to directly attached NFS storage.

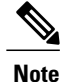

When you create a new appliance VLAN, its IEEE VLAN ID is not added to the LAN Cloud. Therefore, appliance ports that are configured with the new VLAN remains down, by default, due to a pinning failure. To bring up these appliance ports, you have to configure a VLAN in LAN Cloud with the same IEEE VLAN ID.

### **Configuring an Appliance Port**

You can configure Appliance ports on either the fixed module or an expansion module.

This task describes only one method of configuring appl ports. You can also configure appliance ports from the **General** tab for the port.

- **Step 1** In the **Navigation** pane, click the **Equipment** tab.
- **Step 2** On the **Equipment** tab, expand **Equipment** > **Fabric Interconnects** > *Fabric\_Interconnect\_Name*.
- **Step 3** Depending upon the location of the ports you want to configure, expand one of the following:
	- **Fixed Module**
	- **Expansion Module**
- **Step 4** Under the **Ethernet Ports** node, select a port. If you want to reconfigure a server port, uplink Ethernet port, or FCoE storage port, expand the appropriate node.
- **Step 5** In the **Work** pane, click the **General** tab.
- **Step 6** In the **Actions** area, click **Reconfigure**.
- **Step 7** From the drop-down list, click **Configure as Appliance Port**.
- **Step 8** If the Cisco UCS Manager GUI displays a confirmation dialog box, click **Yes**.
- **Step 9** In the **Configure as Appliance Port** dialog box, complete the following fields:

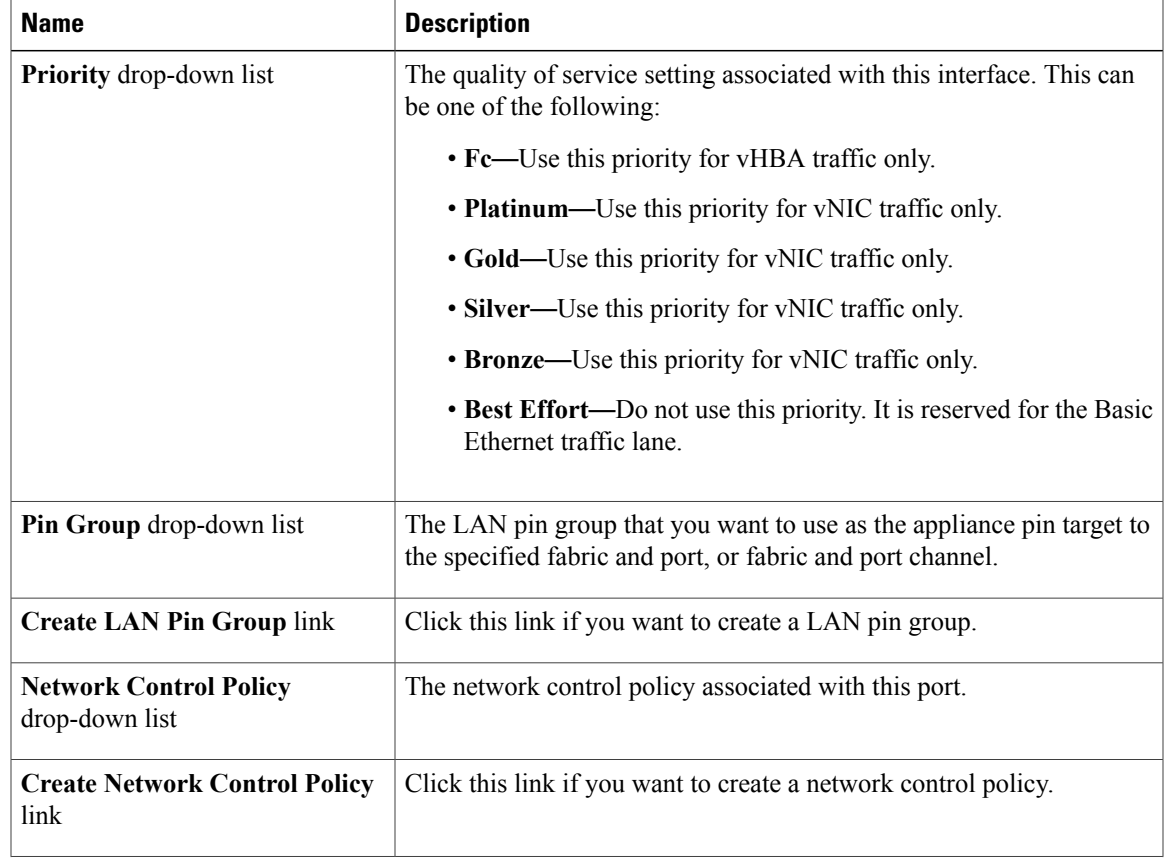

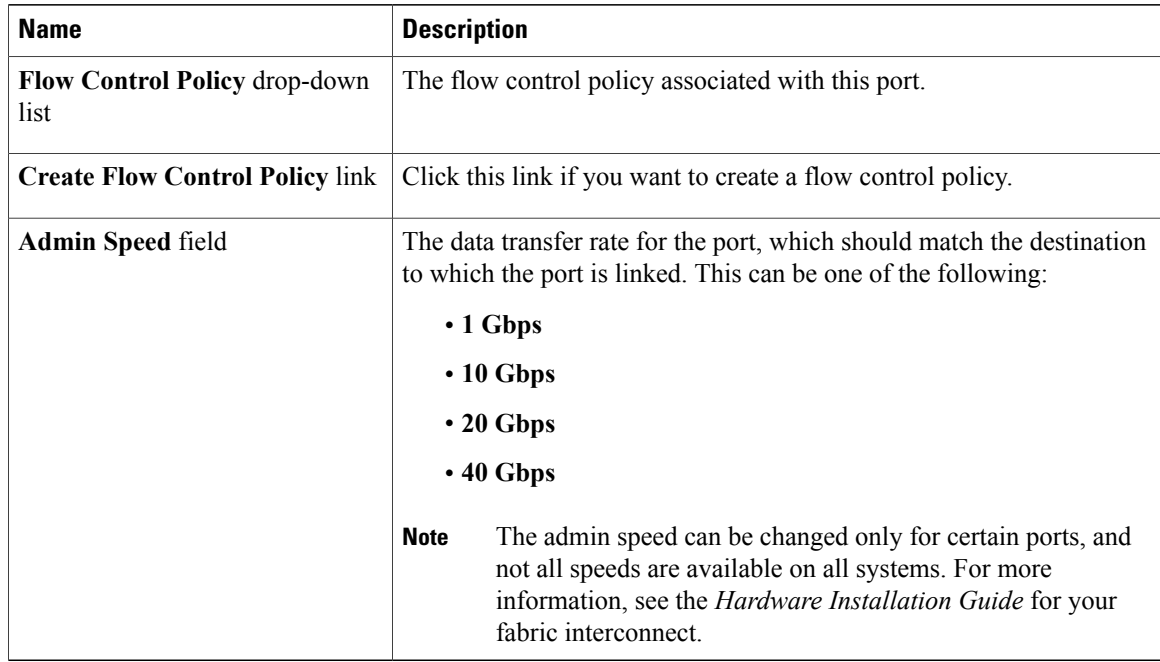

**Step 10** In the **VLANs** area, do the following:

- a) In the **Port Mode** field, click one of the following radio buttons to select the mode you want to use for the port channel:
	- **Trunk**—Cisco UCS Manager GUI displays the VLANs Table that lets you choose the VLANs you want to use.
	- **Access**—Cisco UCS Manager GUI displays the **Select VLAN** drop-down list that allows you to choose a VLAN to associate with this port or port channel.

With either mode, you can click the **Create VLAN** link to create a new VLAN.

- If traffic for the appliance port needs to traverse the uplink ports, you must also define each VLAN used by this port in the LAN cloud. For example, you need the traffic to traverse the uplink ports if the storage is also used by other servers, or if you want to ensure that traffic fails over to the secondary fabric interconnect if the storage controller for the primary fabric interconnect fails. **Note**
- b) If you clicked the **Trunk** radio button, complete the following fields in the VLANs table:

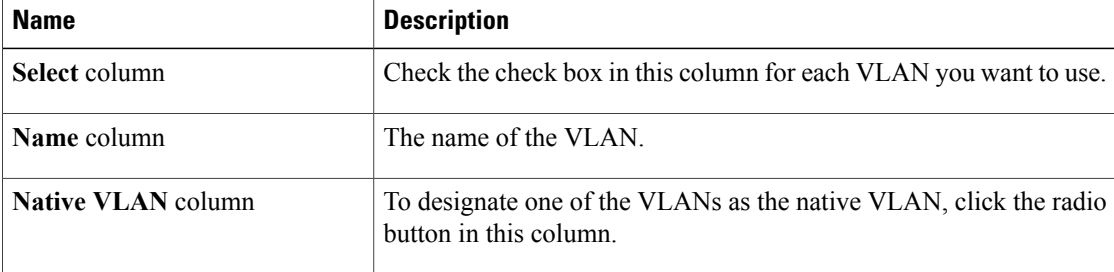

- c) If you clicked the **access** radio button, choose a VLAN from the **Select VLAN** drop-down list.
- **Step 11** (Optional) If you want to add an endpoint, check the **Ethernet Target Endpoint** check box and complete the following fields:

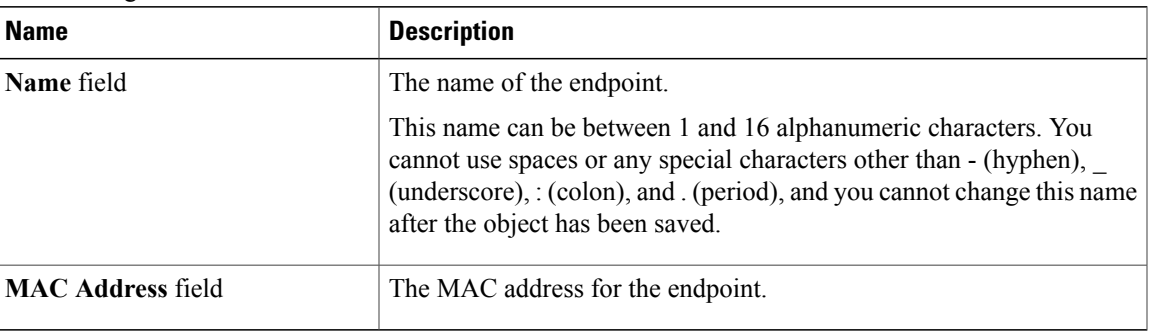

**Step 12** Click **OK**.

# **Modifying the Properties of an Appliance Port**

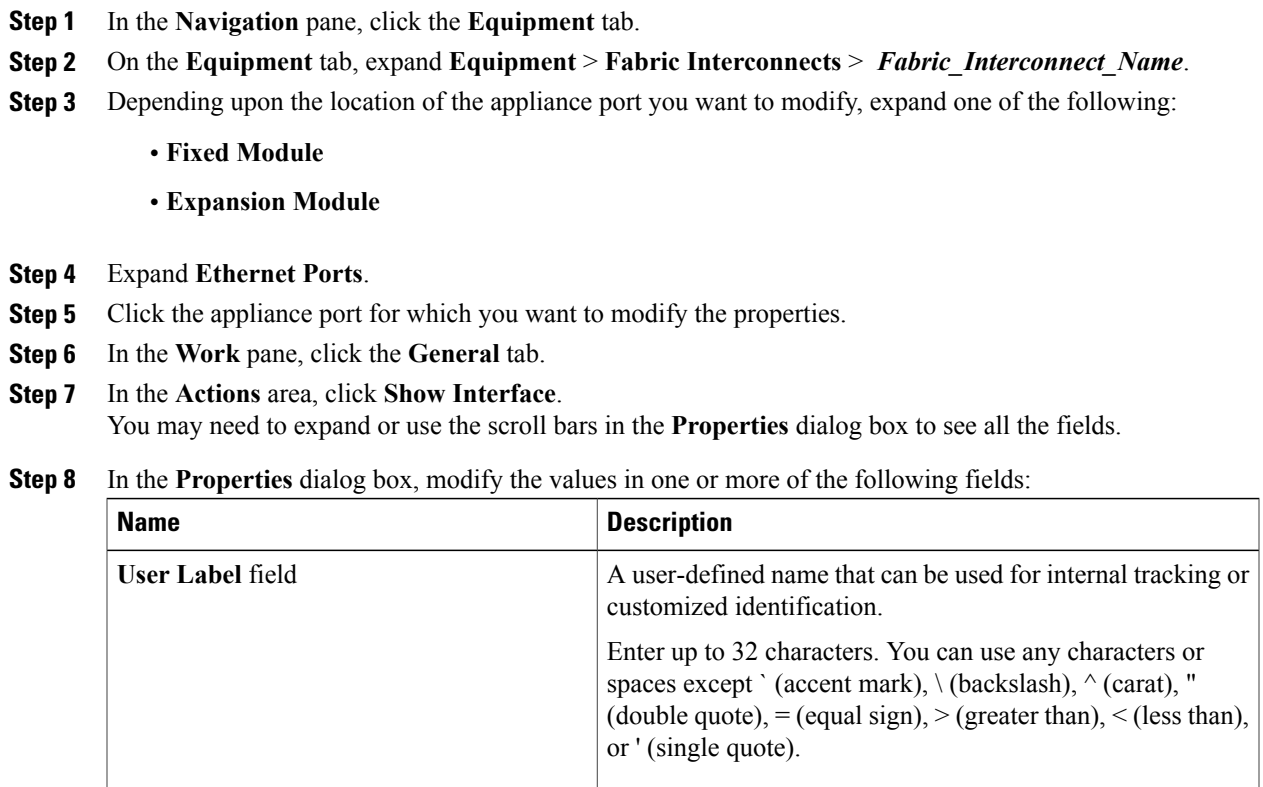

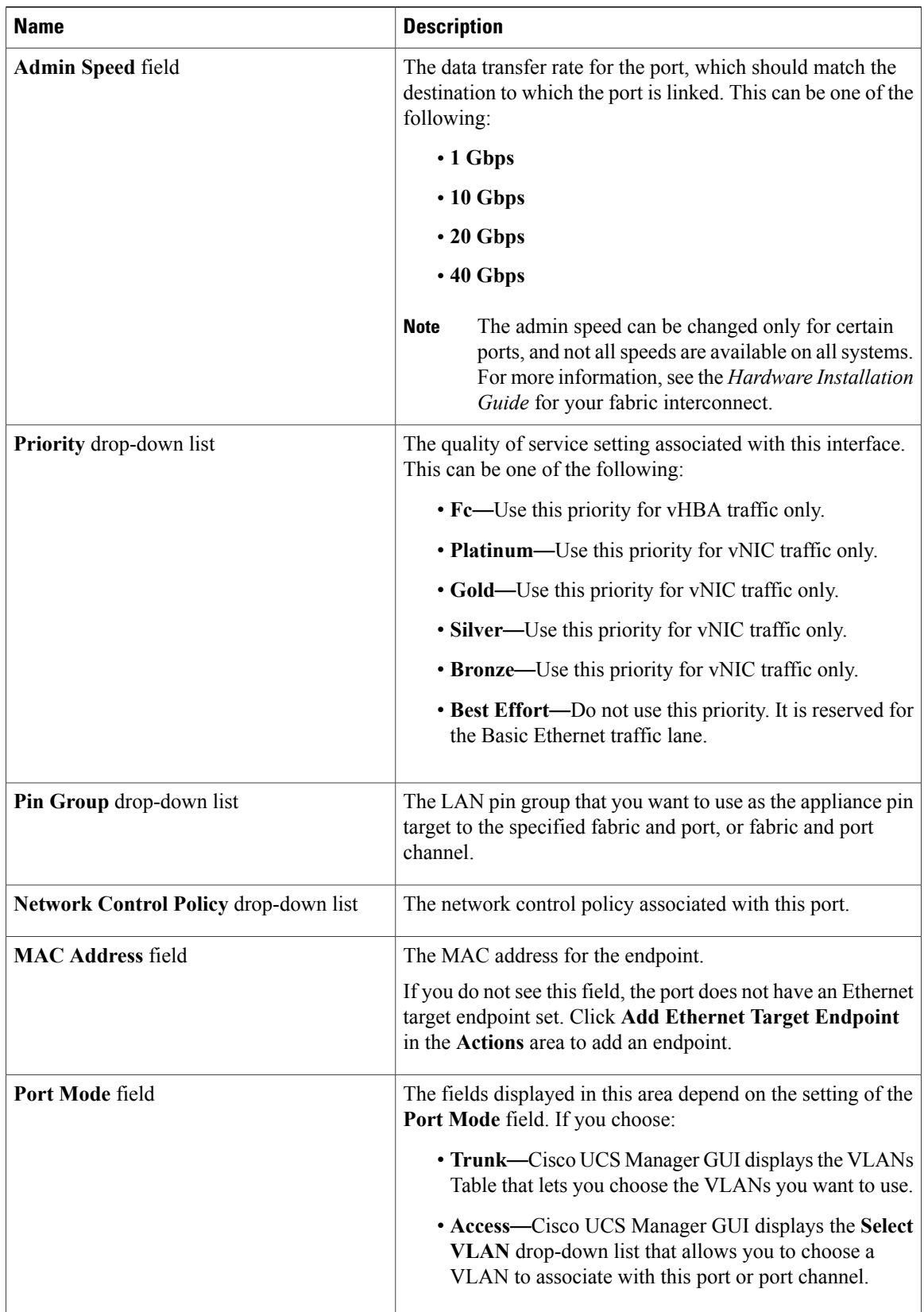

**Step 9** Click **OK**.

# <span id="page-18-0"></span>**FCoE and Fibre Channel Storage Ports**

## **Configuring an FCoE Storage Port**

You can configure FCoE storage ports on either the fixed module or an expansion module.

This task describes only one method of configuring FCoE storage ports. You can also configure FCoE storage ports from the **General** tab for the port.

#### **Before You Begin**

The Fibre Channel switching mode must be set to Switching for these ports to be valid. The storage ports cannot function in end-host mode.

#### **Procedure**

- **Step 1** In the **Navigation** pane, click the **Equipment** tab.
- **Step 2** On the **Equipment** tab, expand **Equipment** > **Fabric Interconnects** > *Fabric\_Interconnect\_Name*.
- **Step 3** Depending upon the location of the ports you want to configure, expand one of the following:
	- **Fixed Module**
	- **Expansion Module**
- **Step 4** Click one or more of the ports under the **Ethernet Ports** node. If you want to reconfigure an uplink Ethernet port, server port, or appliance port, expand the appropriate node.
- **Step 5** Right-click the selected port or ports and choose **Configure as FCoE Storage Port**.
- **Step 6** If the Cisco UCS Manager GUI displays a confirmation dialog box, click **Yes**.
- **Step 7** Click **OK**.

## **Configuring a Fibre Channel Storage Port**

This task describes only one method of configuring FC storage ports. You can also configure FC storage ports from the **General** tab for the port.

#### **Before You Begin**

The Fibre Channel switching mode must be set to Switching for these ports to be valid. The storage ports cannot function in end-host mode.

#### **Procedure**

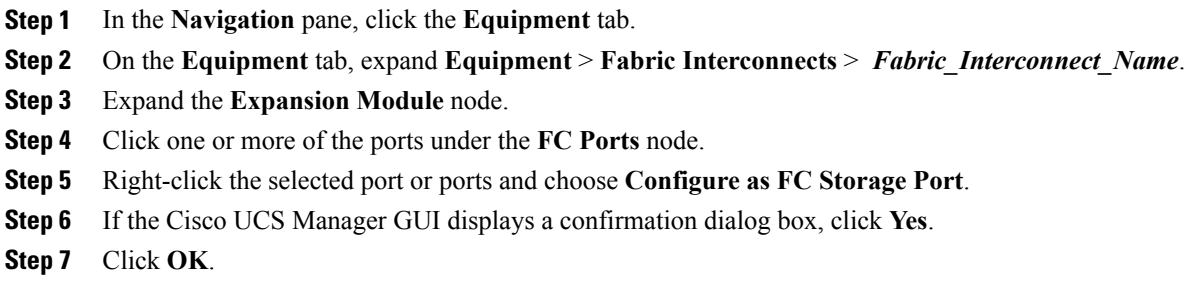

## **Restoring an Uplink Fibre Channel Port**

This task describes only one method of restoring an FC storage port to function as an uplink FC port. You can also reconfigure FC storage ports from the **General** tab for the port.

### **Procedure**

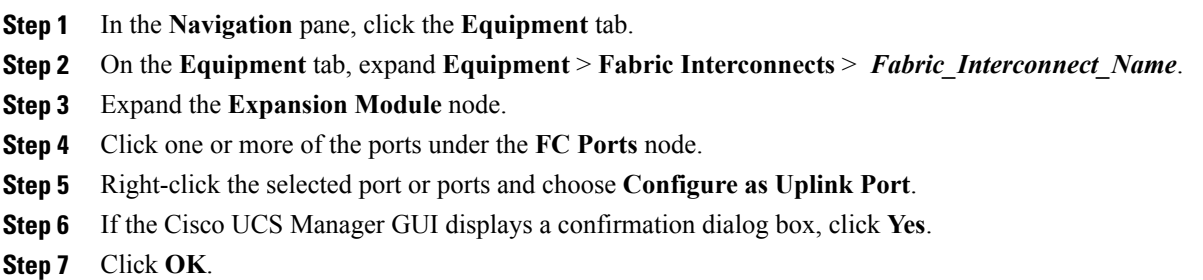

# <span id="page-19-0"></span>**FCoE Uplink Ports**

FCoE uplink ports are physical Ethernet interfaces between the fabric interconnects and the upstream Ethernet switch, used for carrying FCoE traffic. With this support the same physical Ethernet port can carry both Ethernet traffic and Fibre Channel traffic.

FCoE uplink ports connect to upstream Ethernet switches using the FCoE protocol for Fibre Channel traffic. This allows both the Fibre Channel and Ethernet traffic to flow on the same physical Ethernet link.

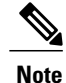

FCoE uplinks and unified uplinks enable the multi-hop FCoE feature, by extending the unified fabric up to the distribution layer switch.

You can configure the same Ethernet port as any of the following:

- **FCoE uplink port**—As an FCoE uplink port for only Fibre Channel traffic.
- **Uplink port**—As an Ethernet port for only Ethernet traffic.
- **Unified uplink port**—As a unified uplink port to carry both Ethernet and Fibre Channel traffic.

## **Configuring FCoE Uplink Ports**

You can configure FCoE Uplink port on either a fixed module or an expansion module. This task describes only one method of configuring FCoE Uplink ports. You can also configure FCoE uplink ports from a right-click menu or from the General tab for the port.

### **Procedure**

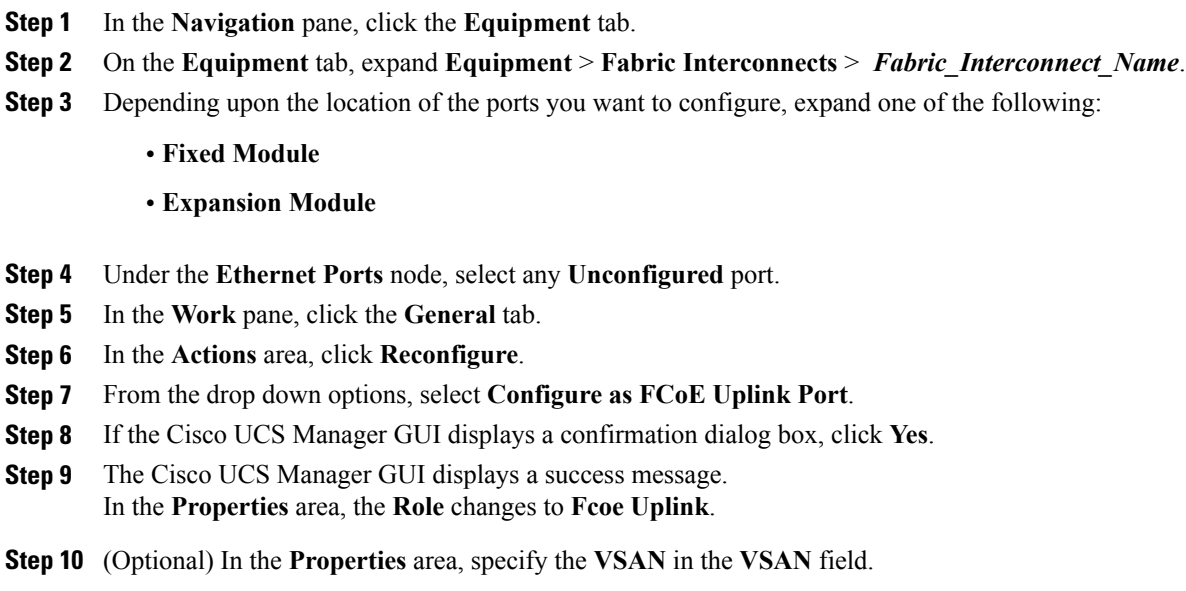

# <span id="page-20-0"></span>**Unified Storage Ports**

Unified storage is configuring the same physical port as an Ethernet storage interface and FCoE storage interface. You can configure any appliance port or FCoE storage port as a unified storage port on either a fixed module or an expansion module. To configure a unified storage port, the fabric interconnect must be in Fibre Channel switching mode.

In a unified storage port, you can enable/disable individual FCoE storage or appliance interfaces.

• In an unified storage port, if you do not specify a non default VLAN for the appliance port the fcoe-storage-native-vlan will be assigned asthe native VLAN on the unified storage port. If the appliance port has a non default native VLAN specified as native VLAN, this will be assigned as the native VLAN for unified storage port.

- When you enable or disable the appliance interface, the corresponding physical port is enabled/disabled. So when you disable the appliance interface in a unified storage, even if the FCoE storage is enabled, it goes down with the physical port.
- When you enable or disable FCoE storage interface, the corresponding VFC is enabled or disabled. So when the FCoE storage interface is disabled in a unified storage port, the appliance interface will continue to function normally.

### **Configuring an Appliance Port as a Unified Storage Port**

You can configure a unified storage port either from an appliance port or an FCoE storage port. You can also configure the unified storage port from an unconfigured port. If you start from an unconfigured port, you will assign either appliance orFCoE storage configuration to the port and then add another configuration to enable it as a unified storage port.

### Ú

**Important** Make sure the FI is in FC switching mode.

#### **Procedure**

- **Step 1** In the **Navigation** pane, click the **Equipment** tab.
- **Step 2** On the **Equipment** tab, expand **Equipment** > **Fabric Interconnects** > *Fabric\_Interconnect\_Name*.
- **Step 3** Depending upon the location of the ports you want to configure, expand one of the following:
	- **Fixed Module**
	- **Expansion Module**
- **Step 4** Under the **Ethernet Ports** node, select any the port that is already configured as an appliance port. In the **Work** pane, under **General** tab, in **Properties** area, the **Role** will show as **Appliance Storage**.
- **Step 5** In the **Actions** area, click **Reconfigure**.
- **Step 6** From the pop-up menu, select **Configure as FCoE Storage** Port.
- **Step 7** If the Cisco UCS Manager GUI displays a confirmation dialog box, click **Yes**.
- **Step 8** The Cisco UCS Manager GUI displays a success message. In the **Properties** area, the **Role** changesto **Unified Storage**.

## **Unconfiguring a Unified Storage Port**

You can unconfigure and remove both configurations from the unified connect port. Or you can unconfigure either one of them and retain the other one on the port.

#### **Procedure**

- **Step 1** In the **Navigation** pane, click the **Equipment** tab.
- **Step 2** On the **Equipment** tab, expand **Equipment** > **Fabric Interconnects** > *Fabric\_Interconnect\_Name*.
- **Step 3** Depending upon the location of the ports you want to unconfigure, expand one of the following:
	- **Fixed Module**
	- **Expansion Module**
- **Step 4** Under the **Ethernet Ports** node, select the port you want to unconfigure.
- **Step 5** In the **Work** pane, click the **General** tab.
- **Step 6** In the **Actions** area, click **Unconfigure**. You will see the following options:
	- **Unconfigure FCoE Storage Port**
	- **Unconfigure Appliance Port**
	- **Unconfigure both**
- **Step 7** Select one of the unconfigure options.
- **Step 8** If the Cisco UCS Manager GUI displays a confirmation dialog box, click **Yes**.
- **Step 9** The Cisco UCS Manager GUIdisplays a success message. In the **Properties** area, the **Role** changes to based on your unconfigure selection.

## <span id="page-22-0"></span>**Unified Uplink Ports**

When you configure an Ethernet uplink and an FCoE uplink on the same physical Ethernet port, it is called the unified uplink port. You can individually enable or disable either FCoE or Ethernet interfaces independently.

- Enabling or disabling the FCoE uplink results in corresponding VFC being enabled or disabled.
- Enabling or disabling an Ethernet uplink resultsin corresponding physical port being enabled or disabled.

If you disable an Ethernet uplink, it disables the underlying physical port in an unified uplink. So, even if the FCoE uplink is enabled, the FCoE uplink also goes down. But if you disable an FCoE uplink, only the VFC goes down. If the Ethernet uplink is enabled, it can still function properly in the unified uplink port.

### **Configuring Unified Uplink Ports**

You can configure the unified uplink port from either one of the following:

- From existing FCoE uplink or Ethernet Uplink port
- From an unconfigured uplink port

This process describes one method to configure an unified uplink port from an existing FCoE uplink port. You can configure the unified uplink port on either a fixed module or an expansion module.

#### **Procedure**

- **Step 1** In the **Navigation** pane, click the **Equipment** tab.
- **Step 2** On the **Equipment** tab, expand **Equipment** > **Fabric Interconnects** > *Fabric\_Interconnect\_Name*.
- **Step 3** Depending upon the location of the ports you want to configure, expand one of the following:
	- **Fixed Module**
	- **Expansion Module**

**Step 4** Under the **Ethernet Ports** node, select a port.

- **Step 5** In the **Work** pane, click the **General** tab.
- **Step 6** In the **Properties** area, make sure the **Role** shows as **Fcoe Uplink**.
- **Step 7** In the **Actions** area, click **Reconfigure**.
- **Step 8** From the drop down options, select **Configure as Uplink Port**.
- **Step 9** If the Cisco UCS Manager GUI displays a confirmation dialog box, click **Yes**.
- **Step 10** The Cisco UCS Manager GUI displays a success message. In the **Properties** area, the **Role** changes to **Unified Uplink**.
- **Step 11** (Optional) In the **Properties** area, specify the **VSAN** in the **VSAN** field.

## **Unconfiguring Unified Uplink Port**

You can unconfigure and remove both configurations from the unified uplink port. Or you can unconfigure either one of the FCoE or Ethernet port configuration and retain the other one on the port.

- **Step 1** In the **Navigation** pane, click the **Equipment** tab.
- **Step 2** On the **Equipment** tab, expand **Equipment** > **Fabric Interconnects** > *Fabric\_Interconnect\_Name*.
- **Step 3** Depending upon the location of the ports you want to unconfigure, expand one of the following:
	- **Fixed Module**
	- **Expansion Module**
- **Step 4** Under the **Ethernet Ports** node, select the port you want to unconfigure.
- **Step 5** In the **Work** pane, click the **General** tab.
- **Step 6** In the **Actions** area, click **Unconfigure**. Select one of the following options:
	- **Unconfigure FCoE Uplink Port**
	- **Unconfigure Uplink Port**

#### • **Unconfigure both**

- **Step 7** If the Cisco UCS Manager GUI displays a confirmation dialog box, click **Yes**.
- **Step 8** The Cisco UCS Manager GUI displays a success message. In the **Properties** area, the **Role** changes based on your unconfigure selection.
- **Step 9** Click **Save Changes**.

# <span id="page-24-0"></span>**Uplink Ethernet Port Channels**

An uplink Ethernet port channel allows you to group several physical uplink Ethernet ports (link aggregation) to create one logical Ethernet link to provide fault-tolerance and high-speed connectivity. In Cisco UCS Manager, you create a port channel first and then add uplink Ethernet ports to the port channel. You can add up to eight uplink Ethernet ports to a port channel.

**Note**

Cisco UCS uses Link Aggregation Control Protocol (LACP), not Port Aggregation Protocol (PAgP), to group the uplink Ethernet ports into a port channel. If the ports on the upstream switch are not configured for LACP, the fabric interconnects treat all ports in an uplink Ethernet port channel as individual ports and therefore forward packets.

## **Creating an Uplink Ethernet Port Channel**

- **Step 1** In the **Navigation** pane, click the **LAN** tab.
- **Step 2** On the **LAN** tab, expand **LAN** > **LAN Cloud**.
- **Step 3** Expand the node for the fabric interconnect where you want to add the port channel.
- **Step 4** Right-click the **Port Channels** node and choose **Create Port Channel**.
- **Step 5** In the **Set Port Channel Name** page of the **Create Port Channel** wizard, do the following:

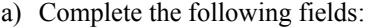

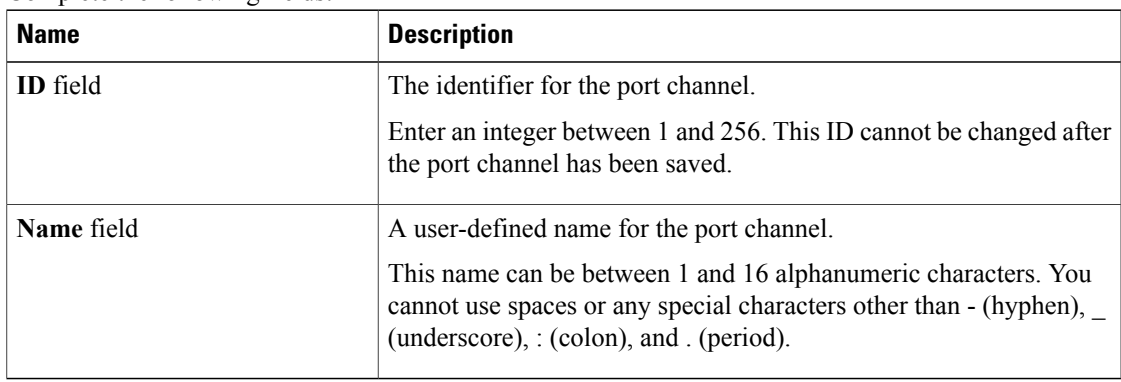

b) Click **Next**.

**Step 6** In the **Add Ports** page of the **Create Port Channel** wizard, do the following:

- a) In the **Ports** table, choose one or more ports to include in the port channel.
- b) Click the **>>** button to add the ports to the **Ports in the port channel** table. You can use the  $\leq$  button to remove ports from the port channel.
	- Cisco UCS Manager warns you if you select a port that has been configured as a server port. You can click **Yes** in the dialog box to reconfigure that port as an uplink Ethernet port and include it in the port channel. **Note**

**Step 7** Click **Finish**.

## **Enabling an Uplink Ethernet Port Channel**

### **Procedure**

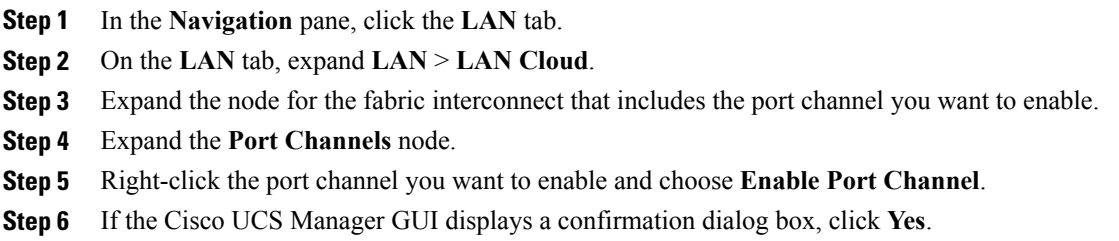

## **Disabling an Uplink Ethernet Port Channel**

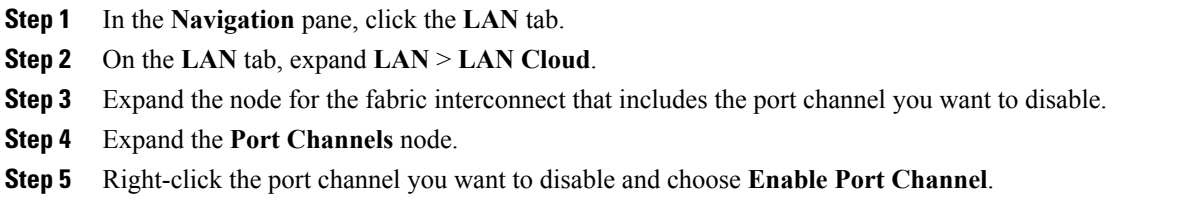

### **Adding Ports to and Removing Ports from an Uplink Ethernet Port Channel**

#### **Procedure**

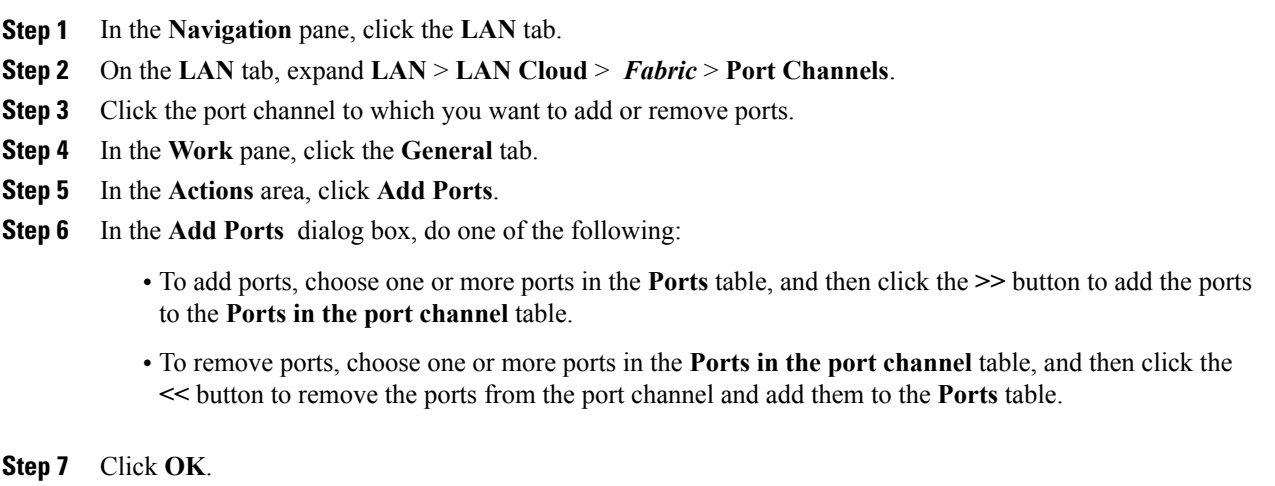

## **Deleting an Uplink Ethernet Port Channel**

### **Procedure**

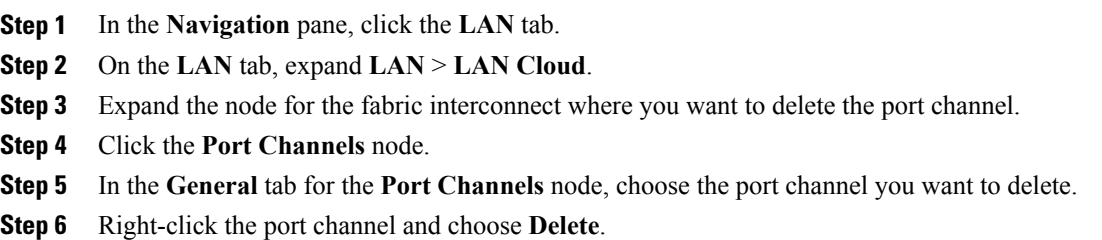

# <span id="page-26-0"></span>**Appliance Port Channels**

An appliance port channel allows you to group several physical appliance ports to create one logical Ethernet storage link for the purpose of providing fault-tolerance and high-speed connectivity. In Cisco UCS Manager, you create a port channel first and then add appliance ports to the port channel. You can add up to eight appliance ports to a port channel.

## **Creating an Appliance Port Channel**

- **Step 1** In the **Navigation** pane, click the **LAN** tab.
- **Step 2** On the **LAN** tab, expand **LAN** > **Appliances**.
- **Step 3** Expand the node for the fabric interconnect where you want to add the port channel.
- **Step 4** Right-click the **Port Channels** node and choose **Create Port Channel**.
- **Step 5** In the **Set Port Channel Name** page of the **Create Port Channel** wizard, complete the following fields to specify the identity and other properties of the port channel:

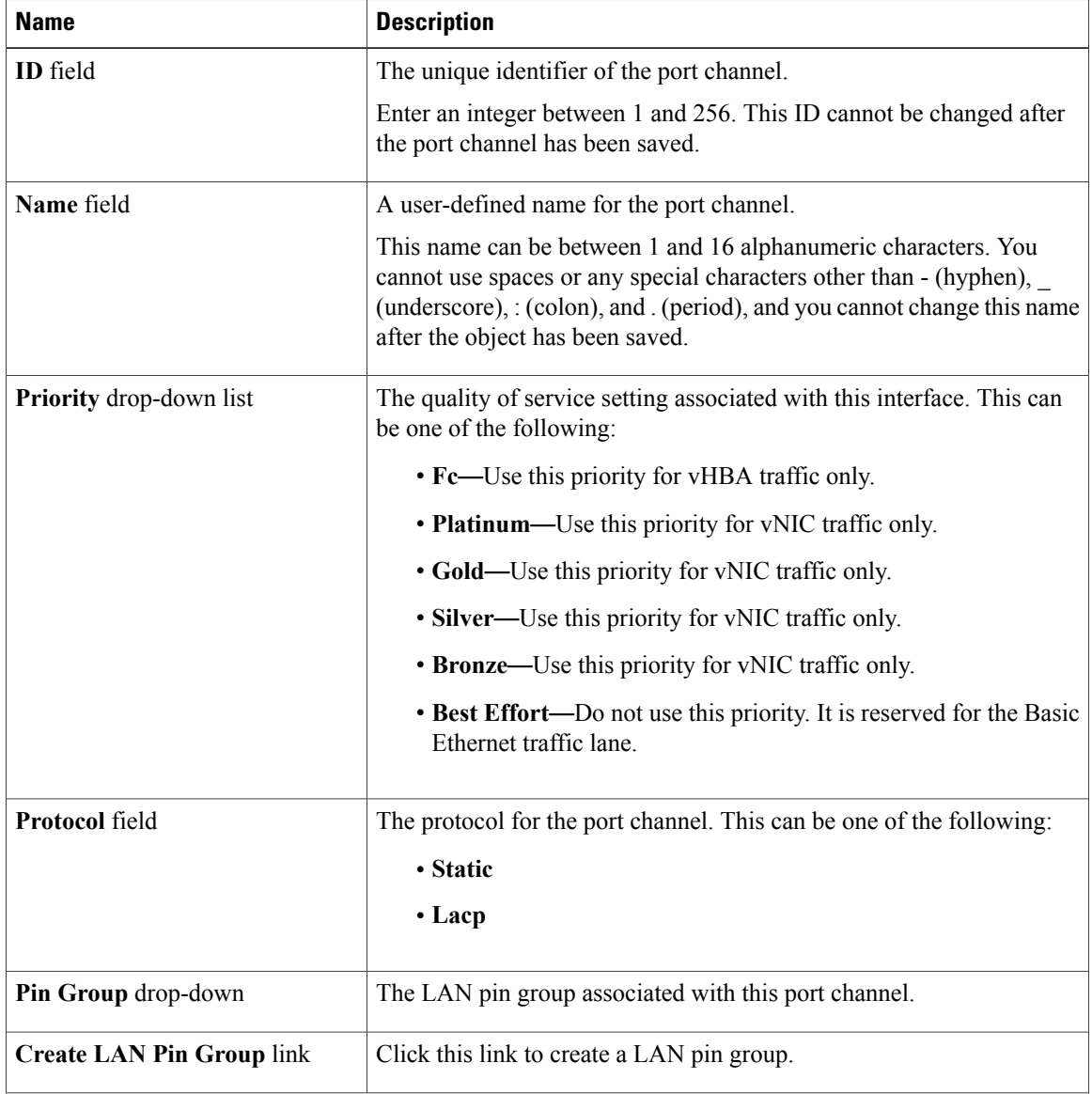

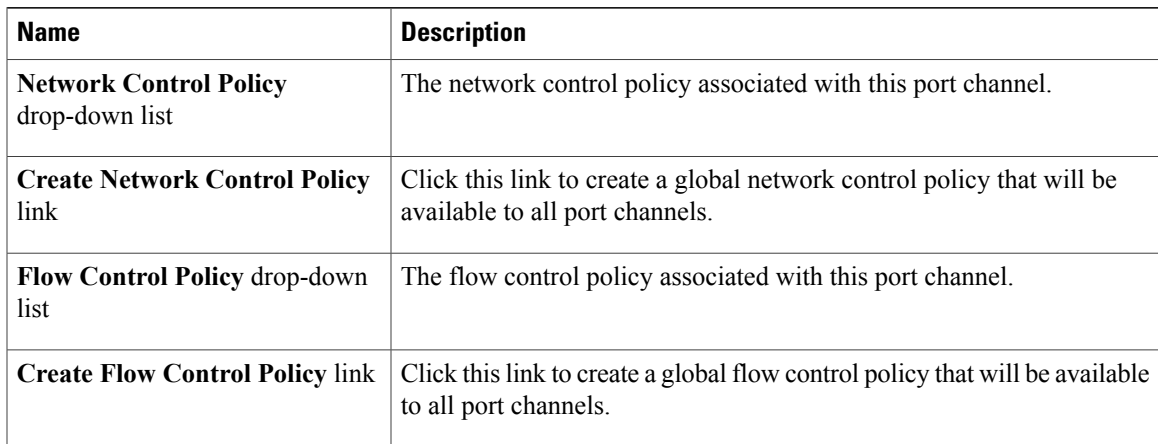

**Step 6** In the **VLANs** area, do the following:

- a) In the **Port Mode** field, click one of the following radio buttons to select the mode you want to use for the port channel:
	- **Trunk**—Cisco UCS Manager GUI displays the VLANs Table that lets you choose the VLANs you want to use.
	- **Access**—Cisco UCS Manager GUI displays the **Select VLAN** drop-down list that allows you to choose a VLAN to associate with this port or port channel.

With either mode, you can click the **Create VLAN** link to create a new VLAN.

b) If you clicked the **Trunk** radio button, complete the following fields in the VLANs table:

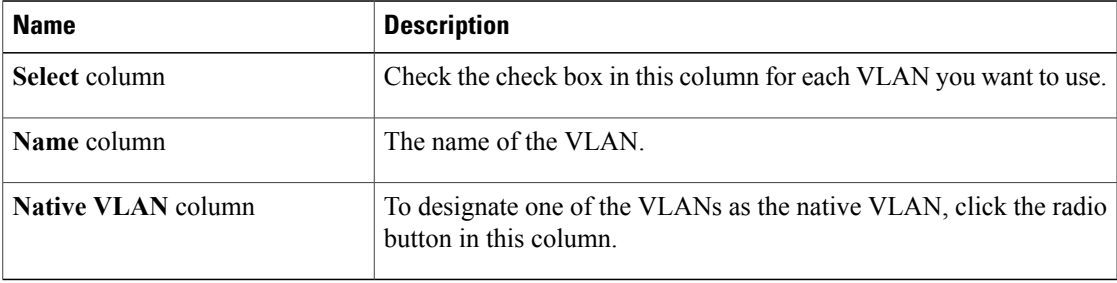

- c) If you clicked the **access** radio button, choose a VLAN from the **Select VLAN** drop-down list.
- **Step 7** (Optional) If you want to add an endpoint, check the **Ethernet Target Endpoint** check box and complete the following fields:

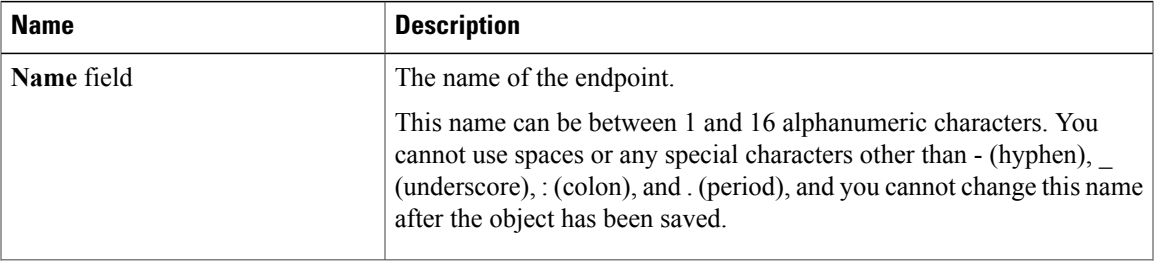

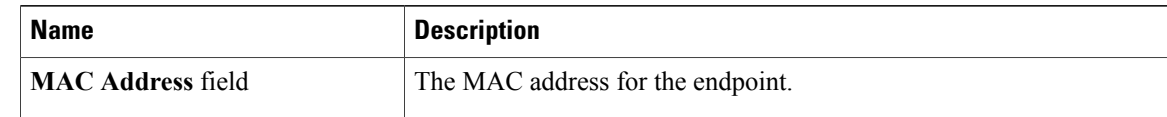

### **Step 8** Click **Next**.

**Step 9** In the **Add Ports** page of the **Create Port Channel** wizard, do the following:

- a) In the **Ports** table, choose one or more ports to include in the port channel.
	- b) Click the **>>** button to add the ports to the **Ports in the port channel** table. You can use the  $<<$  button to remove ports from the port channel.
		- Cisco UCS Manager warns you if your configuration could cause issues with service profiles or port configurations. You can click **Yes** in the dialog box if you want to create the port channel despite those potential issues. **Note**

**Step 10** Click **Finish**.

### **Enabling an Appliance Port Channel**

#### **Procedure**

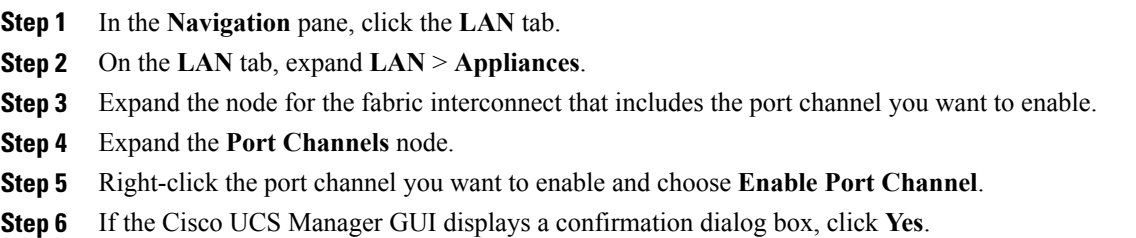

## **Disabling an Appliance Port Channel**

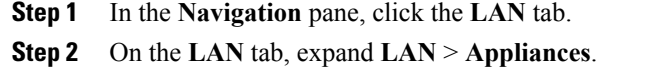

- **Step 3** Expand the node for the fabric interconnect that includes the port channel you want to disable.
- **Step 4** Expand the **Port Channels** node.
- **Step 5** Right-click the port channel you want to disable and choose **Disable Port Channel**.
- **Step 6** If the Cisco UCS Manager GUI displays a confirmation dialog box, click **Yes**.

## **Adding Ports to and Removing Ports from an Appliance Port Channel**

#### **Procedure**

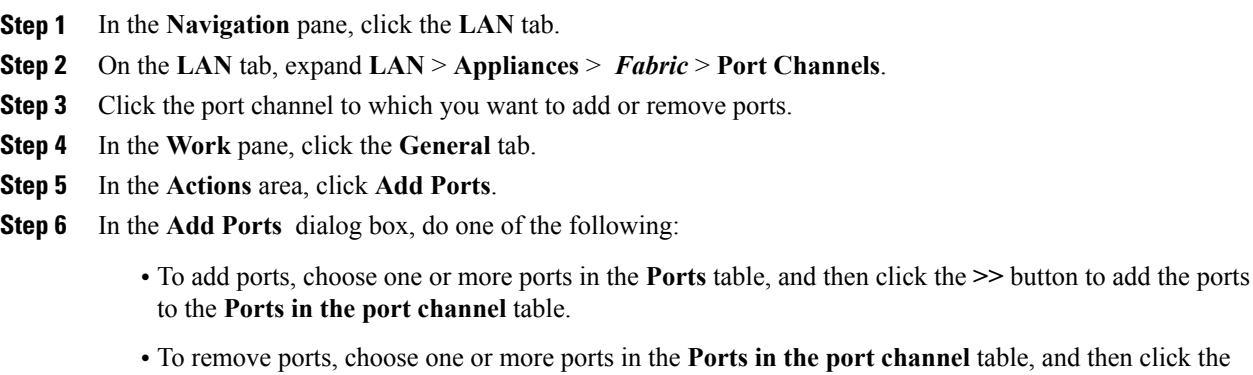

**<<** button to remove the ports from the port channel and add them to the **Ports** table.

**Step 7** Click **OK**.

## **Deleting an Appliance Port Channel**

#### **Procedure**

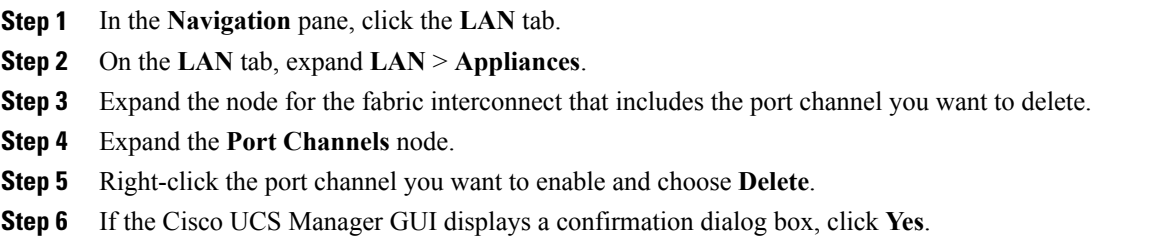

# <span id="page-30-0"></span>**Fibre Channel Port Channels**

A Fibre Channel port channel allows you to group several physical Fibre Channel ports (link aggregation) to create one logical Fibre Channel link to provide fault-tolerance and high-speed connectivity. In Cisco UCS Manager, you create a port channel first and then add Fibre Channel ports to the port channel.

You can create up to four Fibre Channel port channels in each Cisco UCS domain. Each Fibre Channel port channel can include a maximum of 16 uplink Fibre Channel ports.

## **Creating a Fibre Channel Port Channel**

#### **Procedure**

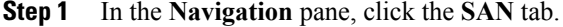

- **Step 2** On the **SAN** tab, expand **SAN** > **SAN Cloud**.
- **Step 3** Expand the node for the fabric where you want to create the port channel.
- **Step 4** Right-click the **FC Port Channels** node and choose **Create Port Channel**.
- **Step 5** In the **Set Port Channel Name** page of the **Create Port Channel** wizard, do the following:
	- a) Complete the following fields:

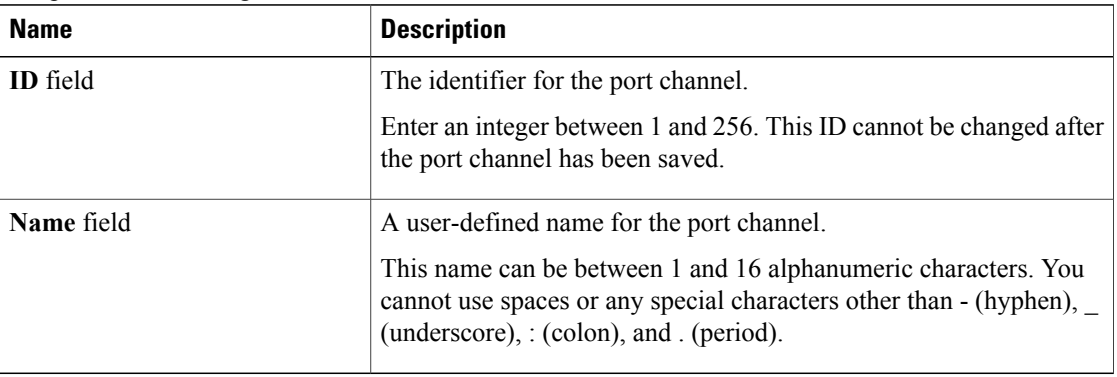

- b) Click **Next**.
- **Step 6** In the **Add Ports** page of the **Create Port Channel** wizard, do the following:
	- a) From the **Port Channel Admin Speed** drop-down list, select one of the following data transfer rates for traffic on the port channel:
		- **1 Gbps**
		- **2 Gbps**
		- **4 Gbps**
		- **8 Gbps**
		- **Auto**—Cisco UCS determines the data transfer rate.
	- b) In the **Ports** table, choose one or more ports to include in the port channel.
	- c) Click the **>>** button to add the ports to the **Ports in the port channel** table. You can use the **<<** button to remove ports from the port channel.

**Step 7** Click **Finish**.

### **Enabling a Fibre Channel Port Channel**

#### **Procedure**

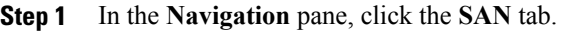

- **Step 2** On the **SAN** tab, expand **SAN** > **SAN Cloud** > *Fabric* > **FC Port Channels**.
- **Step 3** Click the port channel you want to enable.

**Step 4** In the **Work** pane, click the **General** tab.

- **Step 5** In the **Actions** area, click **Enable Port Channel**.
- **Step 6** If the Cisco UCS Manager GUI displays a confirmation dialog box, click **Yes**.

### **Disabling a Fibre Channel Port Channel**

### **Procedure**

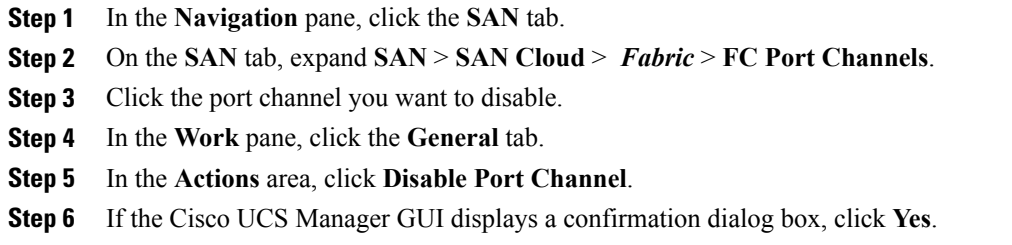

### **Adding Ports to and Removing Ports from a Fibre Channel Port Channel**

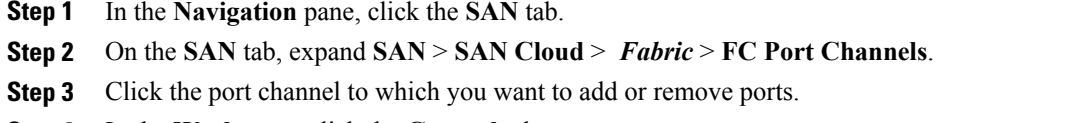

- **Step 4** In the **Work** pane, click the **General** tab.
- **Step 5** In the **Actions** area, click **Add Ports**.
- **Step 6** In the **Add Ports** dialog box, do one of the following:
	- To add ports, choose one or more ports in the **Ports** table, and then click the **>>** button to add the ports to the **Ports in the port channel** table.

• To remove ports, choose one or more ports in the **Ports in the port channel** table, and then click the **<<** button to remove the ports from the port channel and add them to the **Ports** table.

**Step 7** Click **OK**.

## **Modifying the Properties of a Fibre Channel Port Channel**

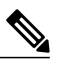

**Note**

If you are connecting two Fibre Channel port channels, the admin speed for both port channels must match for the link to operate. If the admin speed for one or both of the Fibre Channel port channels is set to auto, Cisco UCS adjusts the admin speed automatically.

#### **Procedure**

- **Step 1** In the **Navigation** pane, click the **SAN** tab.
- **Step 2** On the **SAN** tab, expand **SAN** > **SAN Cloud** > *Fabric* > **FC Port Channels**.
- **Step 3** Click the port channel that you want to modify.
- **Step 4** In the **Work** pane, click the **General** tab.
- **Step 5** In the **Properties** area, change the values in one or more of the following fields:

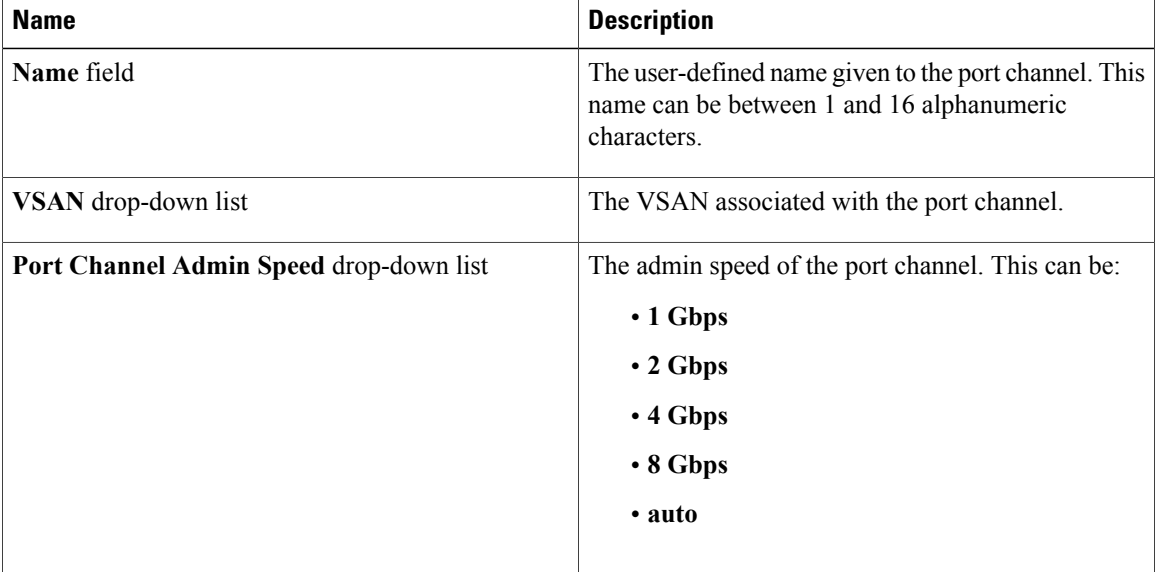

#### **Step 6** Click **Save Changes**.

## **Deleting a Fibre Channel Port Channel**

### **Procedure**

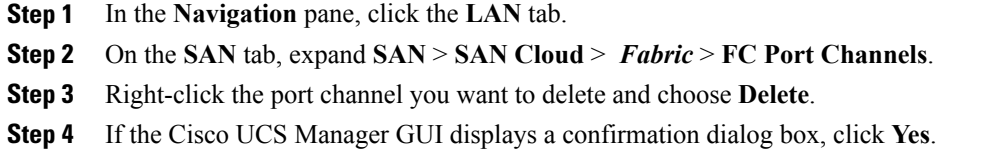

# <span id="page-34-0"></span>**FCoE Port Channels**

A FCoE port channel allows you to group several physicalFCoE portsto create one logicalFCoE port channel. At a physical level, the FCoE port channel carries FCoE traffic over an Ethernet port channel. So an FCoE port channel with a set of membersis essentially an ethernet port channel with the same members. This ethernet port channel is used as a physical transport for FCoE traffic.

For each FCoE port channel, Cisco UCS Manager creates a VFC internally and binds it to an Ethernet port channel. FCoE traffic received from the hosts is sent over the VFC the same way as the FCoE traffic is sent over FC uplinks.

## **Creating an FCoE Port Channel**

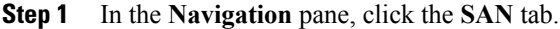

- **Step 2** On the **SAN** tab, expand **SAN** > **SAN Cloud**.
- **Step 3** Expand the node for the fabric where you want to create the port channel.
- **Step 4** Right-click the **FCoE Port Channels** node and choose **Create FCoE Port Channel**.
- **Step 5** In the **Set Port Channel Name** page of the **Create FCoE Port Channel** wizard, do the following:
	- a) Complete the following fields:

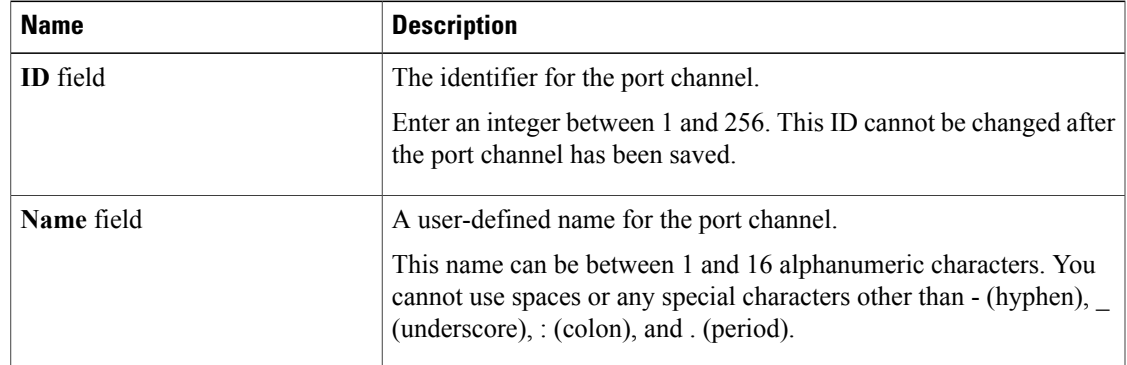

- b) Click **Next**.
- **Step 6** In the **Add Ports** page of the **Create FCoE Port Channel** wizard, do the following:
	- a) In the **Ports** table, choose one or more ports to include in the port channel.
	- b) Click the **>>** button to add the ports to the **Ports in the port channel** table. You can use the  $\le$  button to remove ports from the port channel.
- **Step 7** Click **Finish**.

### **Deleting an FCoE Port Channel**

#### **Procedure**

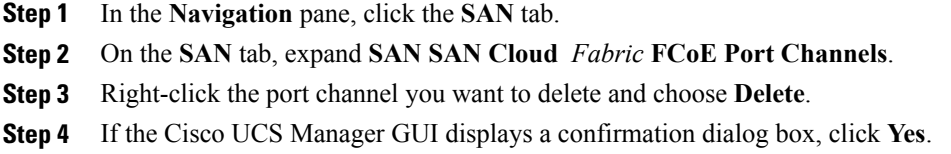

# <span id="page-35-0"></span>**Unified Uplink Port Channel**

When you create an Ethernet port channel and an FCoE port channel with the same ID, it is called the unified port channel. When the unified port channel is created, a physical Ethernet port channel and a VFC are created on the fabric interconnect with the specified members. The physical Ethernet port channel is used to carry both Ethernet and FCoE traffic. The VFC binds FCoE traffic to the Ethernet port channel.

The following rules will apply to the member port sets of unified uplink port channel:

- The Ethernet port channel and FCoE port channel on the same ID, that is configured as a unified port channel, must have the same set of member ports.
- When you add a member port channel to the Ethernet port channel, Cisco UCS Manager adds the same port channel to FCoE port channel as well. Similarly adding a member to FCoE port channel adds the member port to Ethernet port channel.
- When you delete a member port from one of the port channels, Cisco UCS Manager automatically deletes the member port from the other port channel.

If you disable an Ethernet uplink port channel, it disables the underlying physical port channel in an unified uplink port channel. So, even if the FCoE uplink is enabled, the FCoE uplink port channel also goes down. But if you disable an FCoE uplink port channel, only the VFC goes down. If the Ethernet uplink port channel is enabled, it can still function properly in the unified uplink port channel.

# <span id="page-36-0"></span>**Adapter Port Channels**

An adapter port channel groups all the physical links from a Cisco UCS Virtual Interface Card (VIC) to an IOM into one logical link.

Adapter port channels are created and managed internally by Cisco UCS Manager when it detects that the correct hardware is present. Adapter port channels cannot be configured manually. Adapter port channels are viewable using the Cisco UCS Manager GUI or Cisco UCS Manager CLI

## **Viewing Adapter Port Channels**

#### **Procedure**

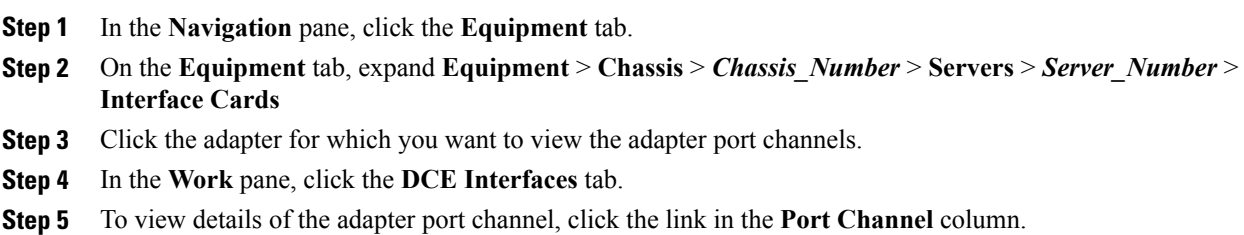

# <span id="page-36-1"></span>**Fabric Port Channels**

Fabric port channels allow you to group several of the physical links from an IOM to a fabric interconnect into one logical link for redundancy and bandwidth sharing. As long as one link in the fabric port channel remains active, the fabric port channel continues to operate.

If the correct hardware is connected, fabric port channels are created by Cisco UCS Manager in the following ways:

- During chassis discovery according to the settings configured in the chassis discovery policy.
- After chassis discovery according to the settings configured in the chassis connectivity policy for a specific chassis.

For each IOM there is a single fabric port channel. Each uplink connecting an IOM to a fabric interconnect can be configured as a discrete link or included in the port channel, but an uplink cannot belong to more than one fabric port channel. For example, if a chassis with two IOMs is discovered and the chassis discovery policy is configured to create fabric port channels, Cisco UCS Manager creates two separate fabric port channels: one for the uplinks connecting IOM-1 and another for the uplinks connecting IOM-2. No other chassis can join these fabric port channels. Similarly, uplinks belonging to the fabric port channel for IOM-1 cannot join the fabric port channel for IOM-2.

## **Cabling Considerations for Fabric Port Channels**

When you configure the links between the Cisco UCS 2200 Series FEX and a Cisco UCS 6200 series fabric interconnect in fabric port channel mode, the available VIF namespace on the adapter varies depending on where the FEX uplinks are connected to the fabric interconnect ports.

Inside the 6248 fabric interconnect there are six sets of eight contiguous ports, with each set of ports managed by a single chip. When uplinks are connected such that all of the uplinks from an FEX are connected to a set of ports managed by a single chip, Cisco UCS Manager maximizesthe number of VIFs used in service profiles deployed on the blades in the chassis. If uplink connections from an IOM are distributed across ports managed by separate chips, the VIF count is decreased.

### **Figure 1: Port Groups for Fabric Port Channels**

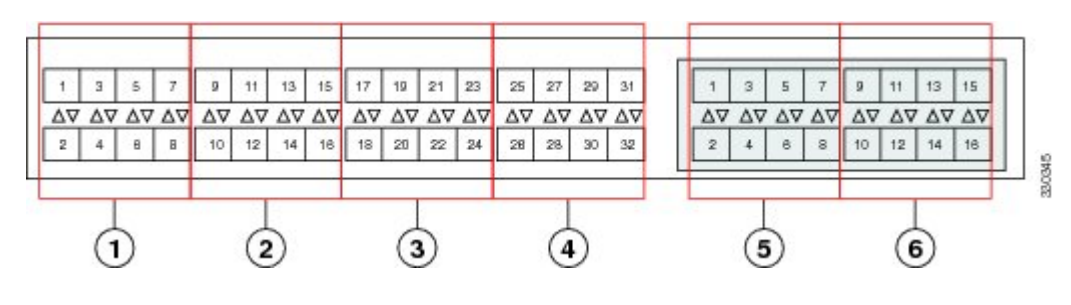

Adding a second link to a fabric port channel port group is disruptive and will automatically increase the available amount of VIF namespace from 63 to 118. Adding further links is not disruptive and the VIF namespace stays at 118. **Caution**

**Caution**

Linking a chassis to two fabric port channel port groups is disruptive and does not affect the VIF namespace unless it is manually acknowledged. The VIF namespace is then automatically set to the smaller size fabric port channel port group usage (either 63 or 118 VIFs) of the two groups.

For high availability cluster mode applications, symmetric cabling configurations are strongly recommended. If the cabling is asymmetric, the maximum number of VIFs available is the smaller of the two cabling configurations.

For more information on the maximum number of VIFs for your Cisco UCS environment, see the configuration limits document for your hardware and software configuration.

## **Configuring a Fabric Port Channel**

### **Procedure**

**Step 1** To include all links from the IOM to the fabric interconnect in a fabric port channel during chassis discovery, set the link grouping preference in the chassis discovery policy to port channel. Configuring the [Chassis/FEX](b_UCSM_GUI_Configuration_Guide_2_1_chapter_01100.pdf#unique_184) Discovery Policy

- **Step 2** To include links from individual chassis in a fabric port channel during chassis discovery, set the link grouping preference in the chassis connectivity policy to port channel. Configuring a Chassis [Connectivity](b_UCSM_GUI_Configuration_Guide_2_1_chapter_01100.pdf#unique_185) Policy
- **Step 3** After chassis discovery, enable or disable additional fabric port channel member ports. Enabling or [Disabling](#page-38-0) a Fabric Port Channel Member Port, on page 39

#### **What to Do Next**

To add or remove chassis links from a fabric port channel after making a change to the chassis discovery policy or the chassis connectivity policy, reacknowledge the chassis. Chassis reacknowledgement is not required to enable or disable chassis member ports from a fabric port channel

### **Viewing Fabric Port Channels**

#### **Procedure**

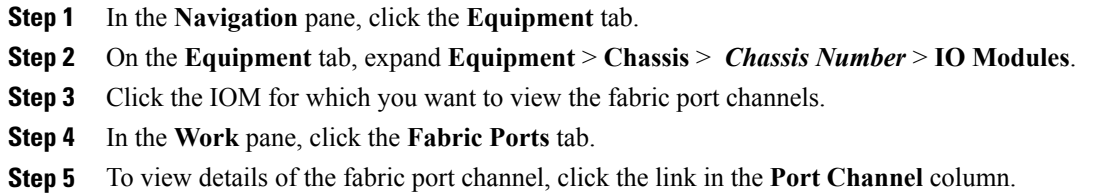

### <span id="page-38-0"></span>**Enabling or Disabling a Fabric Port Channel Member Port**

### **Procedure**

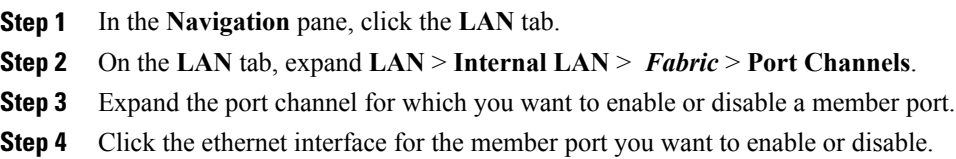

- **Step 5** In the **Work** pane, click the **General** tab.
- **Step 6** In the **Actions** area, click one of the following:
	- **Enable Interface**
	- **Disable Interface**

**Step 7** If the Cisco UCS Manager GUI displays a confirmation dialog box, click **Yes**.

# <span id="page-39-0"></span>**Configuring Server Ports with the Internal Fabric Manager**

## **Internal Fabric Manager**

The Internal Fabric Manager provides a single interface where you can configure server ports for a fabric interconnect in a Cisco UCS domain. The Internal Fabric Manager is accessible from the **General** tab for that fabric interconnect.

Some of the configuration that you can do in the Internal Fabric Manager can also be done in nodes on the **Equipment** tab, on the **LAN** tab, or in the LAN Uplinks Manager.

### **Launching the Internal Fabric Manager**

### **Procedure**

- **Step 1** In the **Navigation** pane, click the **Equipment** tab.
- **Step 2** On the **Equipment** tab, expand **Equipment** > **Fabric Interconnects** > *Fabric\_Interconnect\_Name*.
- **Step 3** Click **Fixed Module**.
- **Step 4** In the **Work** pane, click **Internal Fabric Manager** in the **Actions** area. The Internal Fabric Manager opens in a separate window.

### **Configuring a Server Port with the Internal Fabric Manager**

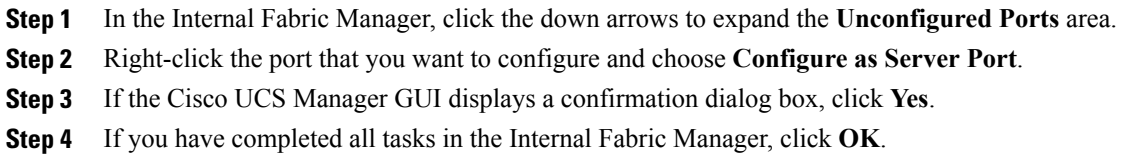

### **Unconfiguring a Server Port with the Internal Fabric Manager**

#### **Procedure**

- **Step 1** In the Internal Fabric Manager, click the server port in the **Server Ports** table.
- **Step 2** Click **Unconfigure Port**.
- **Step 3** If the Cisco UCS Manager GUI displays a confirmation dialog box, click **Yes**.
- **Step 4** If you have completed all tasks in the Internal Fabric Manager, click **OK**.

### **Enabling a Server Port with the Internal Fabric Manager**

### **Procedure**

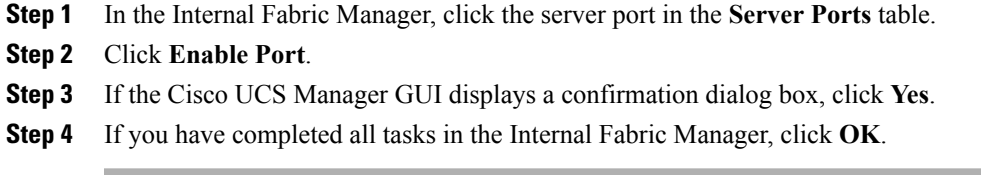

## **Disabling a Server Port with the Internal Fabric Manager**

#### **Procedure**

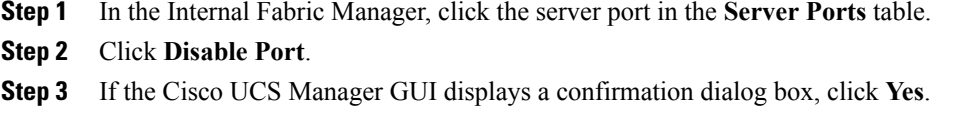

**Step 4** If you have completed all tasks in the Internal Fabric Manager, click **OK**.